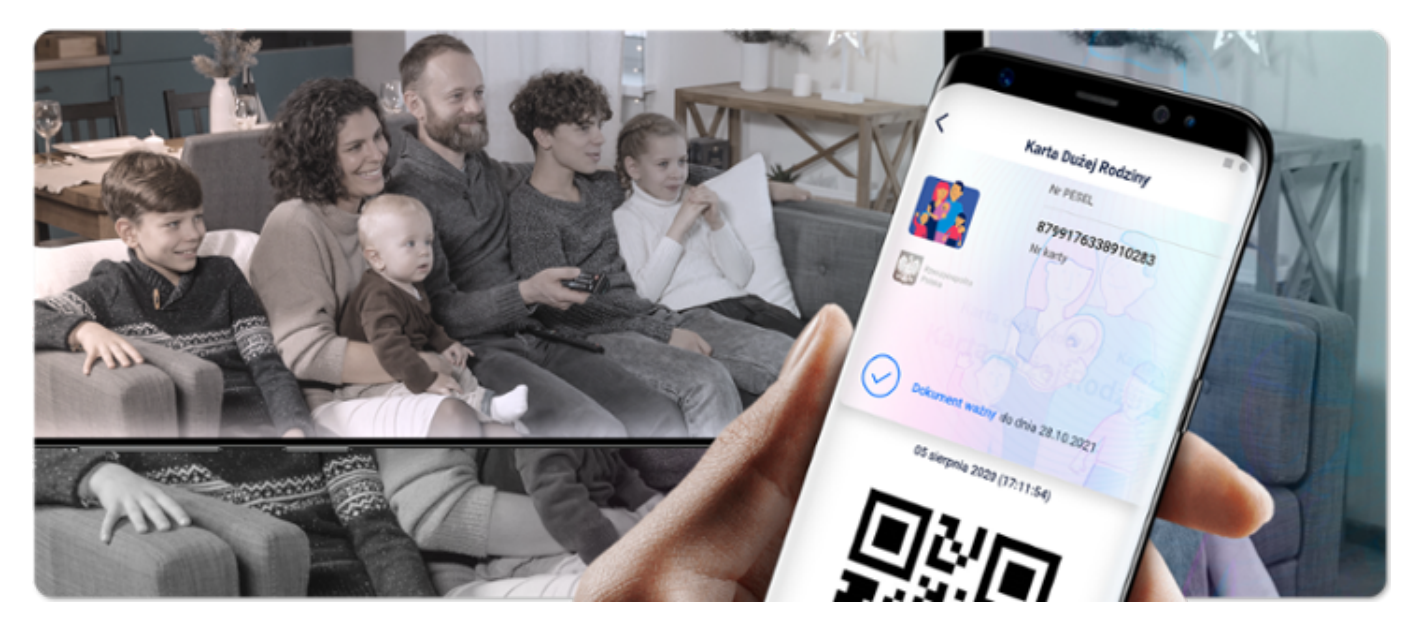

**Od 9 czerwca 2021 r. możliwe jest wyświetlanie Karty Dużej Rodziny w aplikacji mObywatel. Aplikacja mKDR została zamknięta z końcem czerwca 2021 r.**

**Karta Dużej Rodziny w mObywatelu – inaczej mKDR** – dostępna jest dla każdej dorosłej osoby, której przyznano prawo do KDR i posiadającej ważny polski dowód osobisty i każdego dziecka, któremu przyznano prawo do KDR i posiadającemu mLegitymację szkolną. Osoby, które nie posiadają polskiego dowodu osobistego oraz dzieci, które nie posiadają mLegitymacji szkolnej mogą korzystać z KDR w formie tradycyjnej – w postaci plastikowej Karty.

## **Dzięki mKDR rodziny wielodzietne mogą korzystać z bogatej oferty zniżek i uprawnień oferowanych przez instytucje publiczne i firmy m.in. z branży spożywczej, paliwowej, bankowej czy rekreacyjnej.**

Aplikacja pozwala na przekierowanie użytkowników na portal **Emp@tia**, gdzie znajduje się mapa partnerów KDR wraz z lokalizacjami i opisem zniżek.

## **Jak uzyskać Kartę Dużej Rodziny w mObywatelu?**

1. Upewnij się, że Twoja dotychczasowa Karta jest ważna. Jeśli nie masz Karty Dużej Rodziny, złóż wniosek on-line na <https://empatia.mpips.gov.pl/>lub w urzędzie miasta/gminy. Po pozytywnym rozpatrzeniu wniosku tradycyjna forma karty będzie do odbioru w urzędzie miasta/gminy, jednocześnie dając możliwość wyświetlania karty w aplikacji mObywatel. Możesz zrezygnować z wnioskowania o Kartę tradycyjną i korzystać wyłącznie z formy elektronicznej. Ewentualne domówienie Karty tradycyjnej będzie podlegać opłacie.

2. Kolejnym krokiem jest pobranie bezpłatnej aplikacji mObywatel z Google Play lub App Store bądź jej aktualizacja do najnowszej wersji.

3. Uruchom aplikację mObywatel.

4. Na głównym ekranie aplikacji mObywatel wybierz Dodaj dokument (lub Dodaj swój pierwszy dokument – jeśli korzystasz z aplikacji pierwszy raz).

5. Z listy dokumentów wybierz Karta Dużej Rodziny.

6. Zapoznaj się z regulaminem usługi i zaakceptuj go, następnie wybierz Dalej.

7. Korzystasz z mObywatela po raz pierwszy?

- Tak: potwierdź swoje dane korzystając z Profilu Zaufanego lub innej metody identyfikacji.

- Nie: przejdź do kolejnego punktu.

8. Sprawdź, czy Twoja Karta została wyświetlona prawidłowo.

## **Najprościej i najszybciej złożysz wniosek za pośrednictwem Portalu Informacyjno-Usługowego Emp@tia– [empatia.mpips.gov.pl.](http://empatia.mpips.gov.pl)**

1. Na Platformie Informacyjno-Usługowej Emp@tia, dostępnej pod adresem [www.empatia.mpips.gov.pl w](http://www.empatia.mpips.gov.pl)ybierz moduł eWnioski.

2. Zaloguj się profilem zaufanym (profil zaufany możesz założyć na platformie ePUAP lub przez wybrane banki) lub podpisem elektronicznym. W tym miejscu możesz również założyć profil zaufany korzystając z bankowości elektronicznej. W przypadku problemów skorzystaj z instrukcji obsługi znajdującej się po lewej stronie ekranu.

3. Jeśli jesteś na Emp@tii po raz pierwszy, uzupełnij swoje dane oraz dodaj dane członków swojej rodziny. Jeśli korzystałeś już wcześniej z Emp@tii, Twoje dane oraz dane Twojej rodziny będą już zapisane w Twoim koncie.

4. Na panelu ogólnym wybierz kafelek "Wniosek o Kartę Dużej Rodziny". Po wybraniu tego kafelka wyświetli się informacja, jakie dokumenty należy przygotować do złożenia wniosku o przyznanie Karty Dużej Rodziny.

5. Wyszukaj miejscowość, w której znajduje się siedziba gminy Twojego zamieszkania, a następnie zaznacz, do jakiej gminy składasz wniosek.

6. Sprawdź dane, które zostały uzupełnione automatycznie we wniosku i w razie potrzeby zaktualizuj je. Postępuj zgodnie z kolejnymi krokami wskazanymi w kreatorze. Jeśli wybierzesz akceptację automatycznego przypisania Kart, wystarczy, że potwierdzisz dane wskazane na wniosku i będziesz mógł wysłać utworzony wniosek. Jeśli wybierzesz samodzielne przypisanie Kart, kreator wniosku skieruje Cię do kolejnego kroku, w którym będziesz mógł dodać osoby uprawnione do wyświetlania Kart poszczególnych osób lub usunąć zaproponowane osoby.

7. W ostatnim kroku kreator pokazuje Ci zebrane dane i prosi o potwierdzenie ich poprawności. Jeśli dane są poprawne kliknij przycisk "utwórz dokument". Zostaniesz przeniesiony do okna, z którego wyślesz dokument. Możesz także wyeksportować wniosek do pliku PDF.

8. Wysłany wniosek trafi bezpośrednio do gminy, do systemu służącego do obsługi wniosków o Kartę Dużej Rodziny.

## W jaki sposób można uzyskać dostęp do zakładki "Moi bliscy" w KDR w aplikacji **mObywatel – w jaki sposób rodzic oraz małżonek rodzica może wyświetlać KDR pozostałych członków rodziny w swojej aplikacji mObywatel?**

Możliwość wizualizacji KDR pozostałych członków rodziny w aplikacji mObywatel przez rodziców oraz małżonków rodziców związana jest z koniecznością dodania informacji nt. wizualizacji kart dla danego członka rodziny w systemie służącym do obsługi wniosków KDR w gminie. Umożliwienie wyświetlania kart w zakładce "Moi bliscy" następuje w drodze wniosku (obecnie w części III wniosku lub poprzez złożenie załącznika ZKDR-04). To we właściwości organu właściwego (urzędu gminy,

ośrodka pomocy społecznej) pozostaje decyzja co do sposobu realizacji zapotrzebowania rodziców i małżonków rodziców na wizualizacje kart pozostałych członków rodziny w zakładce "Moi bliscy" w KDR w aplikacji mObywatel, jeżeli ta zakładka nie jest dostępna. Jeżeli rodzicowi lub małżonkowi rodzica w KDR w aplikacji mObywatel nie wyświetla się zakładka "Moi bliscy", zachęcamy do kontaktu z organem, który przyznał KDR w celu uzupełnienia niezbędnych danych w systemie służącym do obsługi wniosków KDR.

**Źródło:** Ministerstwo Rodziny i Polityki Społecznej